# Federal Cash Transaction Report

The Federal Cash Transaction Report (FCTR) is only completed by non-HHS grant recipients.

The FFR Federal Cash Transaction Report must be filed within 30 days at the end of each of the following quarter end dates:

- December 31 (1st Quarter of fiscal year)
- March 31 (2nd Quarter of fiscal year)
- June 30 (3rd Quarter of fiscal year)
- September 30 (4th Quarter of fiscal year)

Adjustments to cumulative disbursements may be saved (to be completed at a later time **BEFORE** the deadline date) or certified.

If the FCTR is not filed before or on the due date, funds will be frozen until the report as been submitted.

# FFR Cash Transaction Report

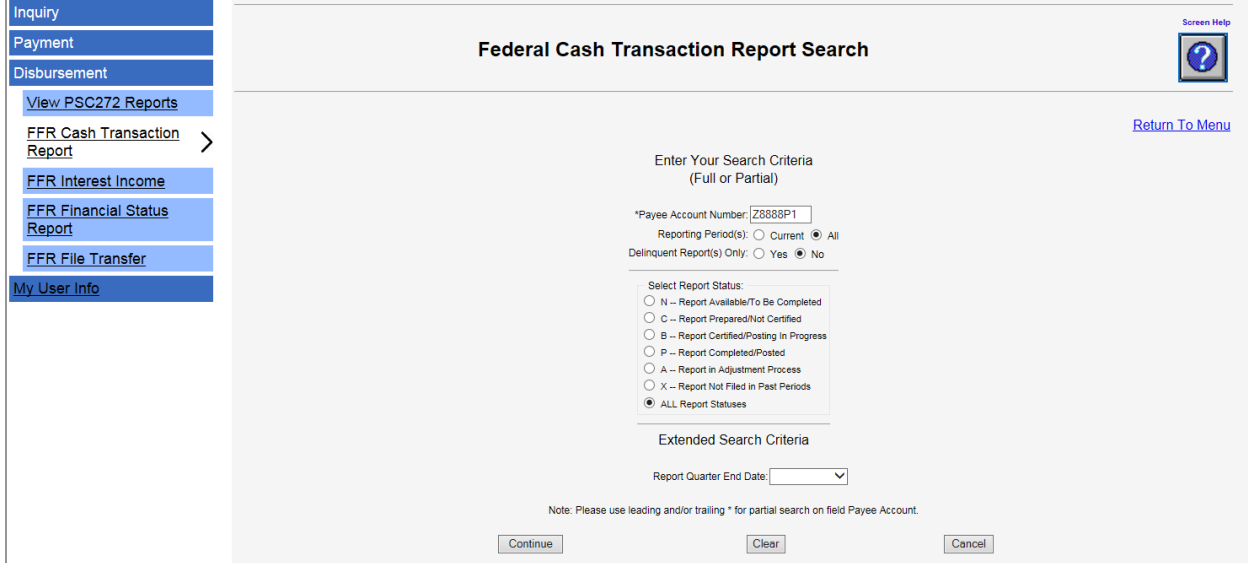

After logging in to the Payment Management System with a PMS User ID and password:

- 1. Select the PMS menu heading entitled: "Disbursement"
- 2. Select the sub-heading entitled: "FFR Cash Transaction Report"
- 3. Enter your PMS Account Number
- 4. Select the Reporting Period "All"
- 5. Select the Continue button

# FFR FCTR All Report Screen

#### **Federal Cash Transaction Report All Report Screen**

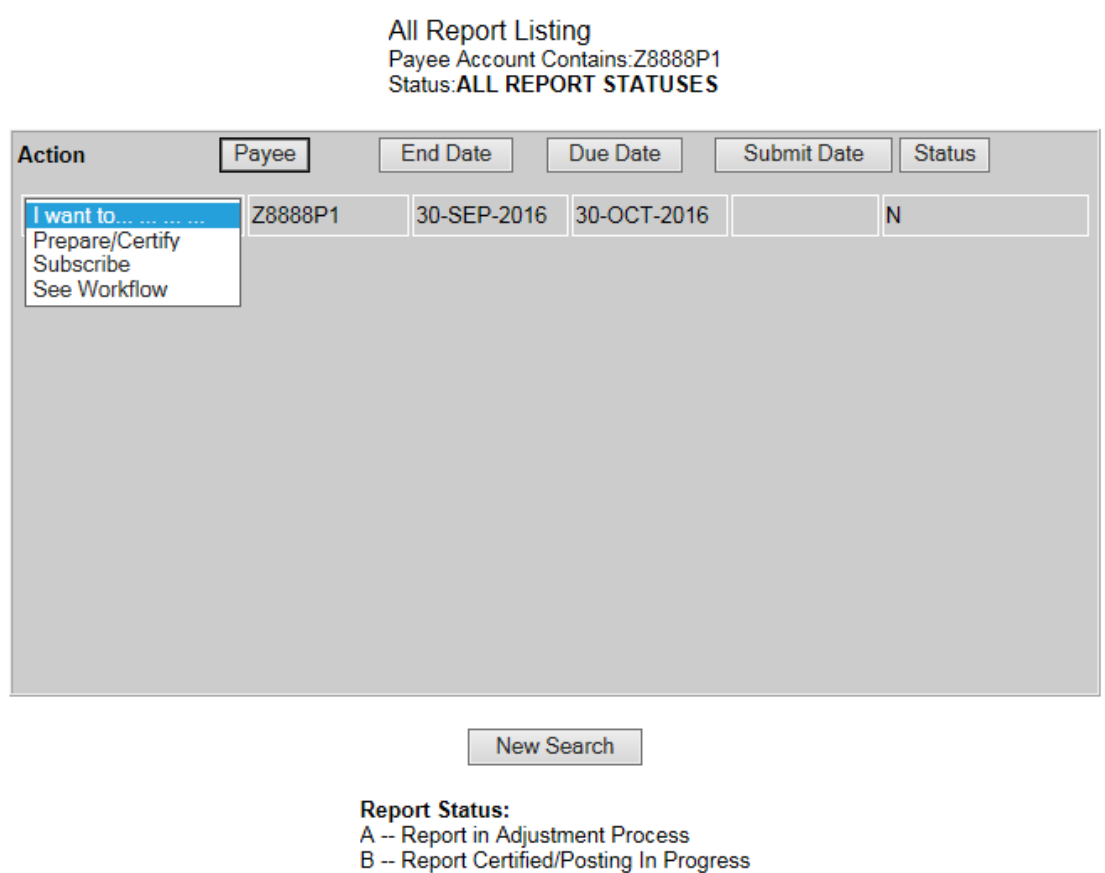

- 
- C -- Report Prepared/Not Certified
- N Report Available/To Be Completed
- P -- Report Completed/Posted
- X -- Report Not Filed in Past Periods

Under the Action column, from the drop down I want to...menu select your desired action:

- Prepare/Certify
- Preparer
- Certifier

**NOTE:** System will display desired selection information. You can only complete the current quarters report. If status is "X", the report is no longer available for submission.

# FFR FCTR Main Page

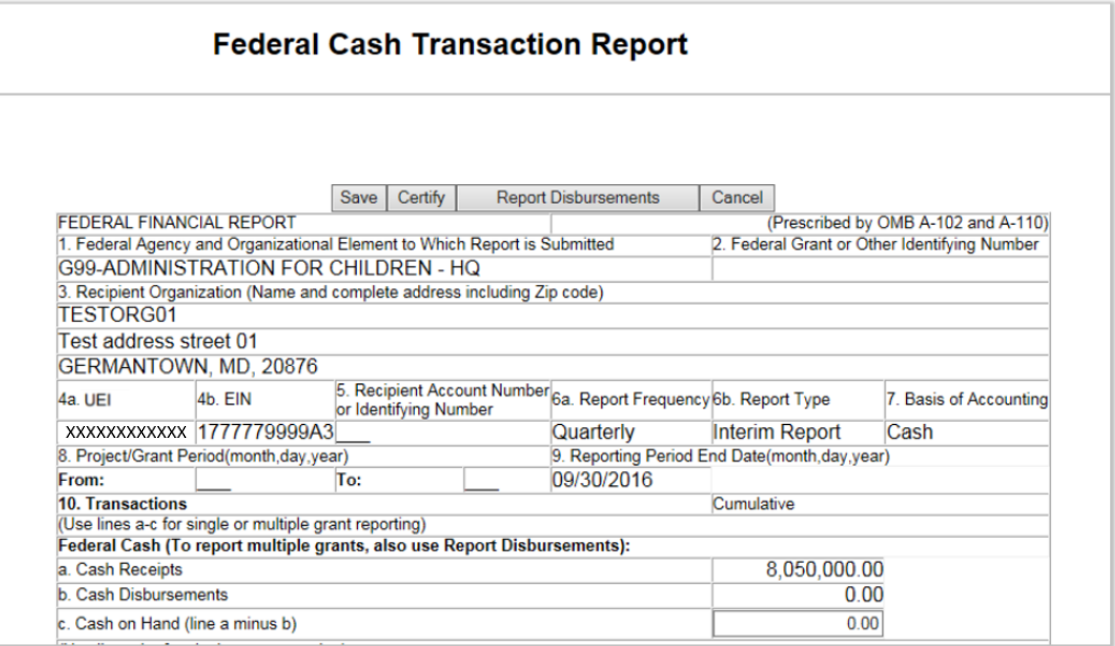

- PMS will automatically populate Agency, Grantee Information, UEI and EIN as stated in the  $\bullet$ database.
- Box 6, Box 7, & Box 9 are defaulted automatically by the system.
- To report disbursements on the grant, select "Report Disbursements" button at the top of the  $\bullet$ page.
- The Report Disbursement page must be completed first.

### FFR FCTR Report Attachment

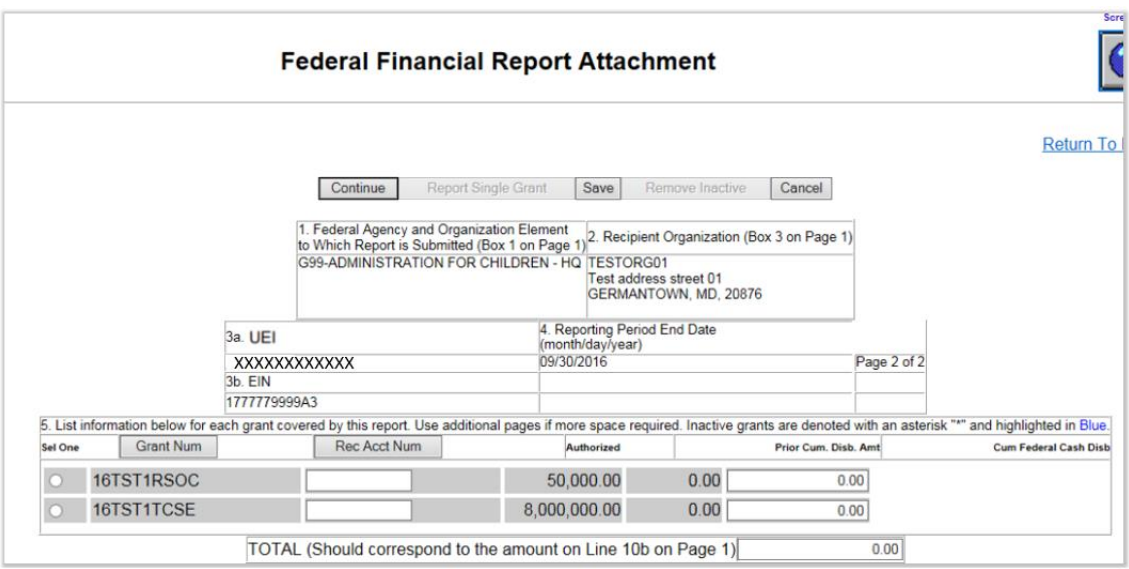

- In Box 5, report "CUMULATIVE" cash disbursements for each grant listed.
- Net Quarter Disbursements will automatically calculate at the bottom in the box titled "TOTAL"

NOTE: The Rec Acct Num column is optional. This is for your use only! However, PMS will retain this information and it will populate on each quarters report. Remember this is a cash disbursement report. You must report actual cash disbursements regardless if you have not requested funds.

#### FFR FCTR Report Attachment - Inactive Grants

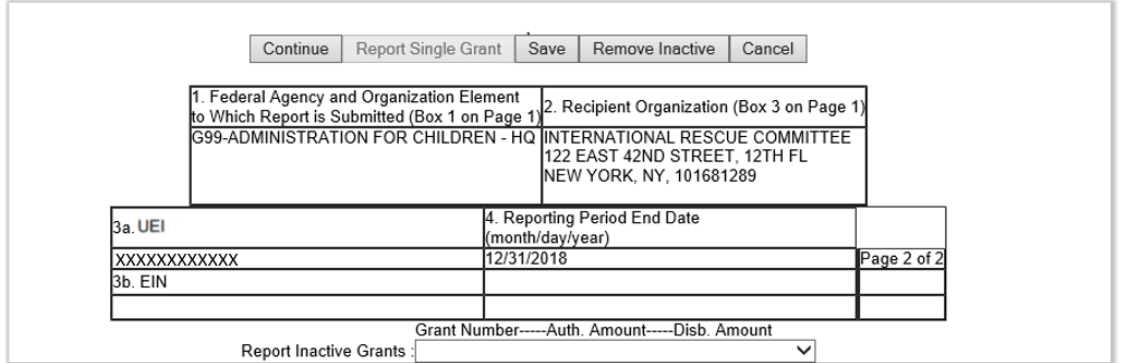

"Report Inactive Grants:" option allows grantee to report on the inactive grants. This is a drop-down option from which the grantee can select their inactive grant for which they need to report disbursements.

#### FFR FCTR Report Attachment - Inactive Grants Options

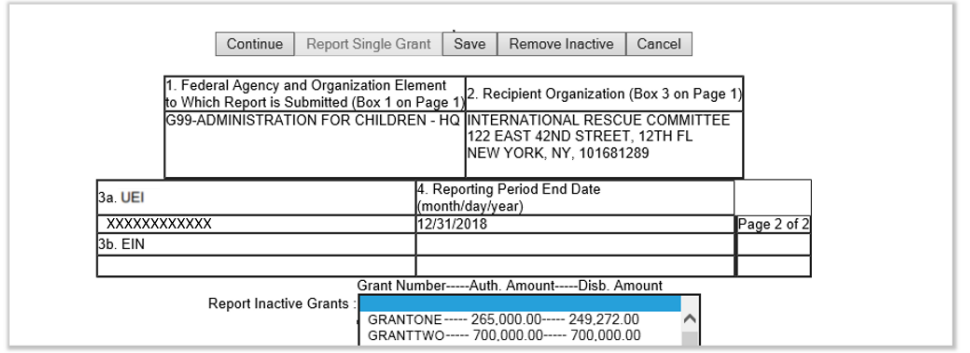

"Report Inactive Grants:" options showing grants available to select.

#### FFR FCTR Report Attachment - Inactive Grants Selected

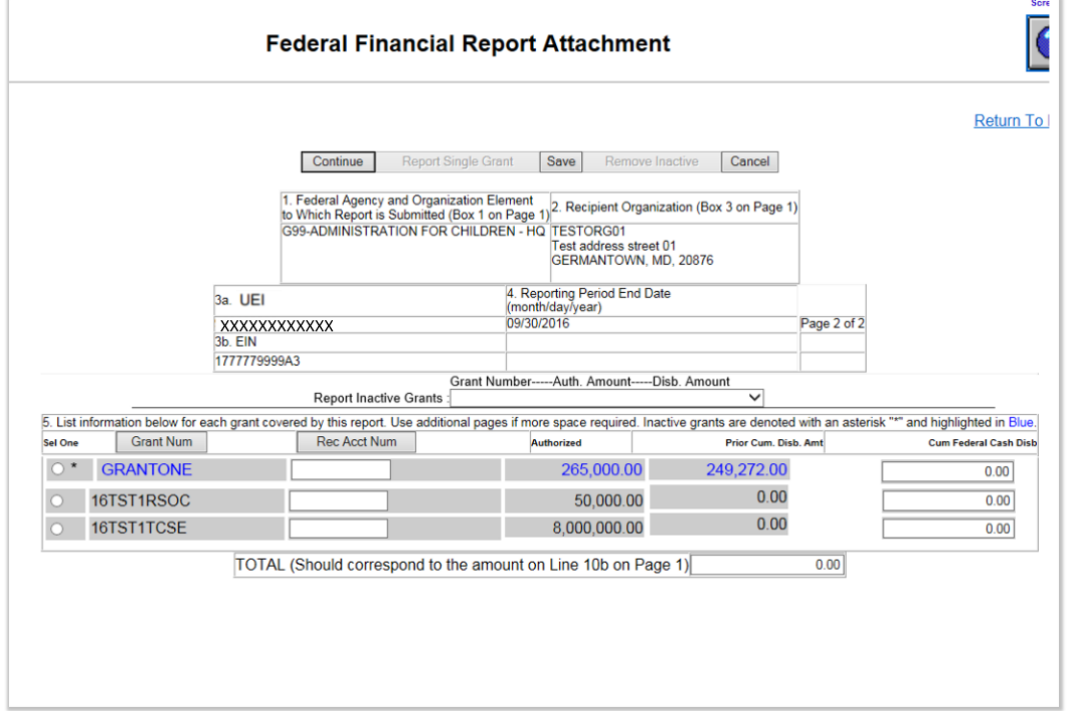

When grantee has selected the inactive grant from the drop-down then it will appear in the grid in blue color.

### FFR FCTR Main Page

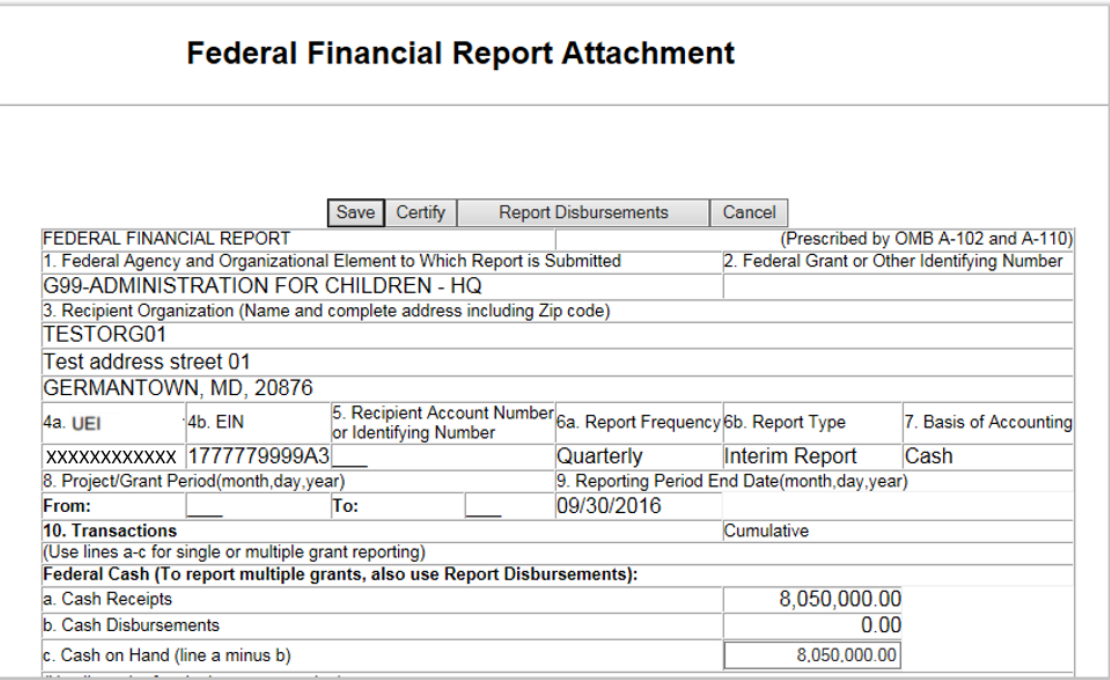

- • Line 10a: Cash Receipts = the Ending Cash on Hand from the prior quarter's report + funds received and/or returned during the quarter.
- You must calculate 10c "Cash On Hand" Line 10a minus Line 10b.
- If 10c is a positive amount, you must provide an explanation on line 12.

# FFR FCTR Certification

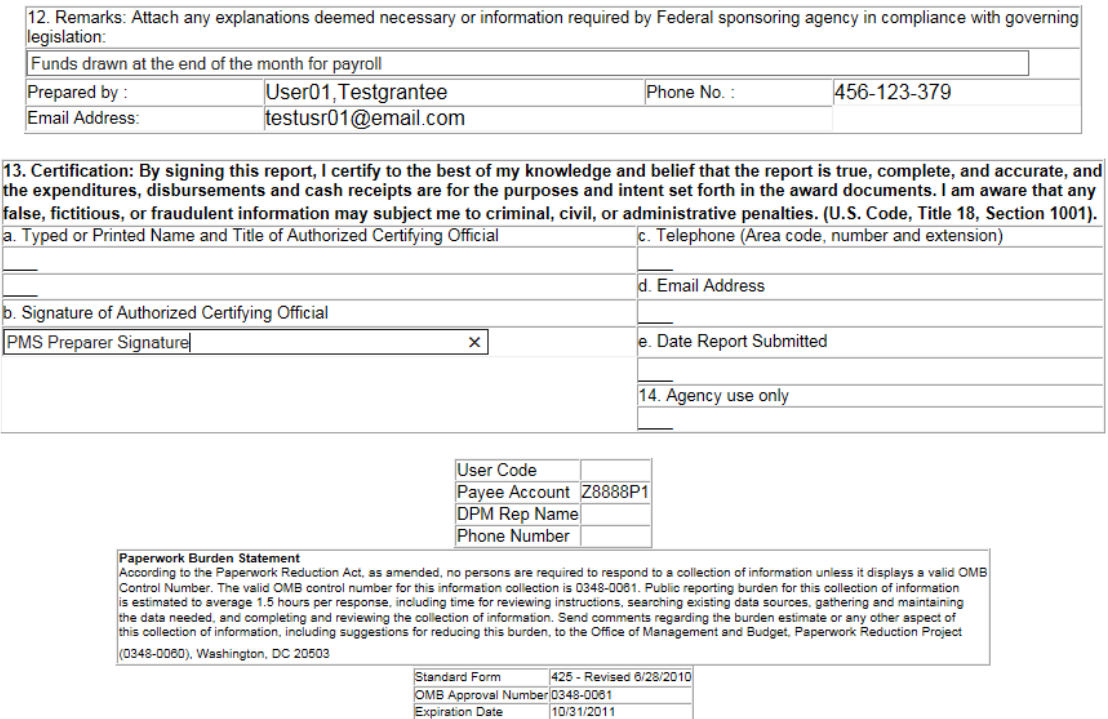

Scroll to the bottom of the page to enter remarks, if applicable in box 12.  $\bullet$ 

Save Certify

- Enter Certifying Officer's name in Box 13b.  $\bullet$
- Scroll to the top or bottom of the page and select "Certify" to attest to the accuracy and  $\bullet$ completeness of the report.

**Report Disbursements** 

Cancel

### **Certification Message Box**

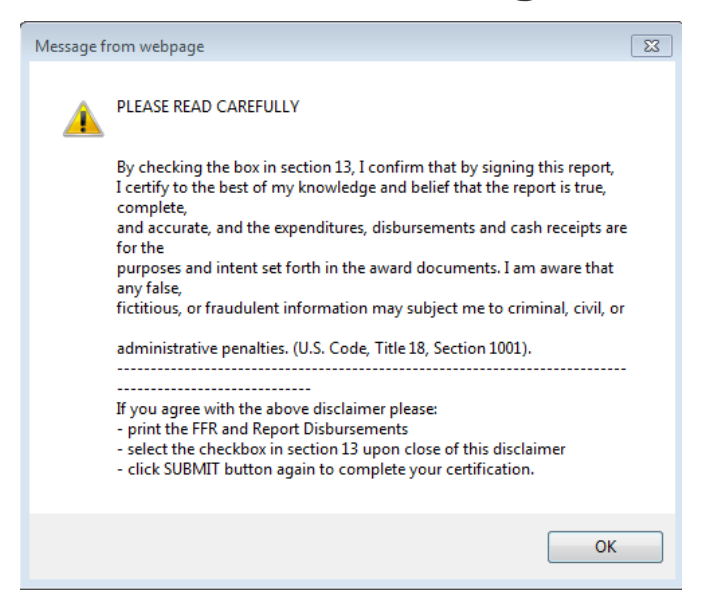

### FFR FCTR Certification Submission

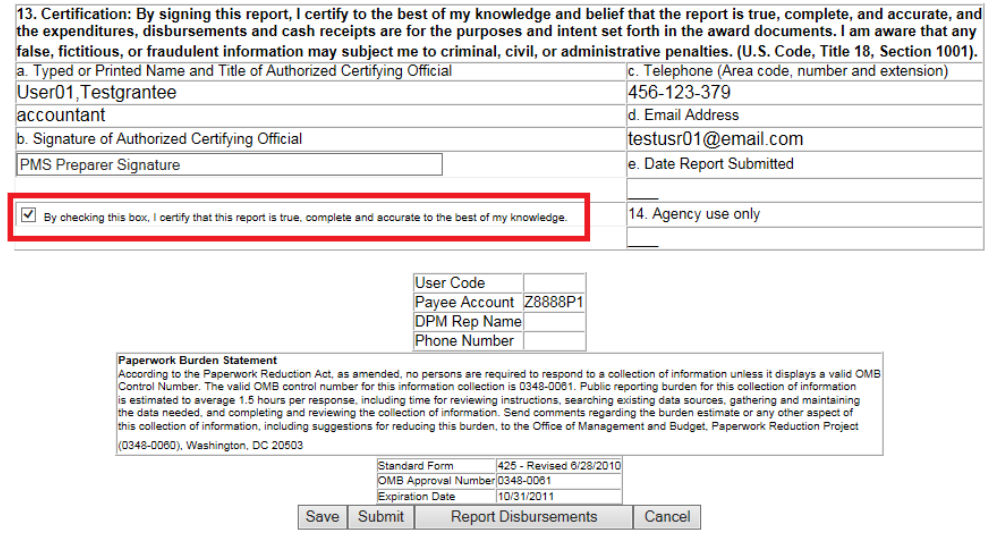

- Under box 13b, Select the option for certification.
- Select "Submit".
- Once report is submitted, the message "Certify Transaction Complete" will appear.
- Updates to the report, can be made 24 hours after submission.

# FFR FCTR Certify Transaction Complete

**Federal Financial Report Attachment Certify** Transaction Complete **The report will be available for recertification the next business day.**  You may select another process from the menu. OR **I** Return to List OR Repeat Same Transaction Type

Your report has now been submitted. You can select "Return to List" to see the updates status of your report. If you missed a past report, you must complete the current quarters report in order to be compliant.